# Video Surveillance Management Software NVClient V6

**User Manual** 

Version: V6.1 Update Date: 2016/10/10

## Preface

Thank you for using the company's products, please read this manual carefully before using, have any questions please contact us

### Statement

- We will according to product function enhancement or change and update the contents of this manual, and will improve and update regularly the hardware and software products described in this manual. Updates will join in the new version of this manual, without prior notice.
- The content of this manual is only for the user to provide a reference guide, does not guarantee the kind of complete agreement, please prevail in kind.
- As a user manual describes the use of IP Camera, DVR and NVR use is consistent with the IP Camera

### **Sign contract**

The following symbols may arise in the article, meaning they are as follows.

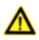

Note: said there are potential risks, if you ignore these text, may lead to wrong or unpredictable results

| Contents |
|----------|
|----------|

| PART I OVERVIEW                                          | 1 -    |
|----------------------------------------------------------|--------|
| 1.1 Software Overview                                    | 1 -    |
| 1.2 Main functions of the software                       |        |
| PART II ENVIRONMENT REQUIREMENTS FOR SOFTWARE RUNNING    | - 2 -  |
|                                                          |        |
| 2.1 Operating system configuration                       |        |
| 2.2 Minimum hardware configuration                       |        |
| 2.3 Recommended hardware configuration                   |        |
| 2.4 Software configuration                               |        |
| PART III SOFTWARE INSTALLATION AND UNINSTALL             | 3 -    |
| 3.1 Software access                                      | 3 -    |
| 3.2 Software installation                                | 3 -    |
| 3.3 uninstall the software                               | 3 -    |
| 3.4 Software landing                                     | 4 -    |
| PART IV: INTRODUCTION OF THE MAIN INTERFACE              | 5 -    |
| 4.1 System menu area                                     | 5 -    |
| 4.2 Device list area                                     | 6 -    |
| 4.3 Standard toolbar                                     | 6 -    |
| 4.4 Shortcut functional area                             | 7 -    |
| 4.5 Preview Window                                       | 10 -   |
| 4.6 Alarm information                                    | 10 -   |
| PART V DETAILED DESCRIPTION OF THE SOFTWARE FUNCTION SET | 12 -   |
| 5.1 Video playback                                       | 12 -   |
| 5.1.1 Local playback                                     | 12 -   |
| 5.1.2 remote video playback                              | 13 -   |
| 5.2 System Configuration                                 | 14 -   |
| 5.2.1 Device management                                  | 14 -   |
| 5.2.2 Scheme                                             | 19 -   |
| 5.2.3 Remote setup                                       | 20 -   |
| 5.3 System Configuration                                 | 20 -   |
| 5.3.1 Basic configuration                                | 20 -   |
| 5.3.2 Group management                                   | - 22 - |
| 5.3.3 Record                                             | - 23 - |
| 5.3.4 Log Search                                         | 24 -   |
| 5.3.5 User management                                    | 25 -   |
| 5.4 Group switching                                      | 25 -   |
| PART VI VIDEO SURVEILLANCE MANAGEMENT SOFTWARE FAQ       |        |
| 6.1 Unable to access the device                          | 27 -   |
| 6.2 Image display color is not normal                    | 27 -   |
| 6.3 PTZ camera cannot be controlled                      |        |
| 6.4 No sound while monitoring                            | 28 -   |

| ł | PART VII FACTORS THAT AFFECT SYSTEM PERFORMANCE | - 29 | 9 - |
|---|-------------------------------------------------|------|-----|
|   | 6.6 Storage capacity calculation                | - 28 | 8 - |
|   | 6.5 Audio ineffective                           | - 28 | 8 - |

#### Part I Overview

#### **1.1 Software Overview**

The video surveillance management software is used for achieving centralized monitoring, storage, management and control of all the front-end network video surveillance equipment (including network video server, network camera, and video decoder) and Network hard disk video recorder (NVR) and hard disk video recorder (DVR). This management software can simultaneously display 36 audio and video screens, able to set up, control, and remote upgrade either device;

Support the functions of 1/4/9/16/20/36 screen switching, two-way voice intercom, electronic maps, log retrieval, alarm control, remote retrieval playback and others. It is functionally powerful, user-friendly and easy to operate, especially convenient for the users to realize networking applications of small and medium-sized remote network monitoring systems.

#### 1.2 Main functions of the software

#### The main functions of the video surveillance management software include:

- Maximum support 36-way audio and video channels at the same time
- For front end all network video monitoring equipment (including network video server, network cameras, DVR and NVR) for centralized monitoring, storage, data forwarding, management and control
- Real-time video surveillance preview
- Two-way voice intercom, voice broadcast
- Video recording (pre-recording, manual recording, alarm linkage recording, timer recording)
- Provide channel, date video search playback
- PTZ control; preset, call, PTZ cruise
- Support the function of packet switching display, automatic reincarnation display
- Support the alarm function for video loss, video mobile, network abort and front-end sensor trigger
- Log management
- Front-end capture, and back-end capture
- DDNS (Dynamic domain analysis)
- Support P2P network
- Support transparent data transmission

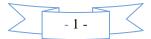

### Part II Environment Requirements for Software Running

## 2.1 Operating system configuration

Microsoft Windows XP/Vista / 7/8/10 (32/64 bit operating system in both English,简体中文, Português , русский,繁體中文)

## 2.2 Minimum hardware configuration

CPU: 2.20 GHZ 32-bit or 64-bit processors Memory: 2 GB or more Graphics: 256M or more Hard disk: 20GB or more(free)

### 2.3 Recommended hardware configuration

CPU: 3.10GHz 32-bit or 64-bit processors Memory: 4GB or more Graphics: 1024MB or more Hard disk: 100GB or more(free)

### 2.4 Software configuration

IE8 or higher version of the browser DirectX9.0 or above versions TCP / IP network protocol

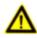

Preview the multi-channel video or high resolution video at the same time when need higher hardware configuration

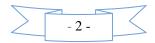

#### Part III Software Installation and Uninstall

#### 3.1 Software access

**Pathway I**: put the companion CD-ROM in the box of IP camera or video server into your computer's CD-ROM drive, locate the setup file for the video surveillance management software, copy it to your computer, double click it to run the installation; after installation, find the NVClient software under [Start menu  $\rightarrow$  All programs  $\rightarrow$  NVClient\_V6], or directly double-click "NVClient" on the desktop to run the main program.

**Pathway II**: contact our technical support department to transfer the video surveillance management software through remote QQ, MSN, E-mail or any other means.

Pathway III: Visit our official website to download from the Download Center.

#### 3.2 Software installation

Check and double-click the setup file of video surveillance management software, and the dialog box appears as shown below:

| Select Se | tup Language                                        |
|-----------|-----------------------------------------------------|
| 12        | Select the language to use during the installation: |
|           | English 💌                                           |
|           | OK Cancel                                           |

Figure (1)

Select the language you want to use in the installation: Automatically match the current language of the

```
operating system, Supper: English,简体中文, Português, русский,繁體中文.
```

Follow the prompts and click "Next"

Until the "Finish" button appears, click "Finish" to complete the installation.

#### 3.3 uninstall the software

There are two ways to uninstall the video surveillance management software:

- > On the Start menu, select "**Programs**"  $\rightarrow$  "**NVClient\_V6**"  $\rightarrow$  "**Uninstall**" to uninstall the software.
- Open the "Add / Remove Programs" dialog box on the "Control Panel"; in the list of programs, select to delete" NVClient Version "option.

Delete is will pop up as shown in the figure below dialog box, select "yes" will uninstall the software:

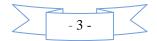

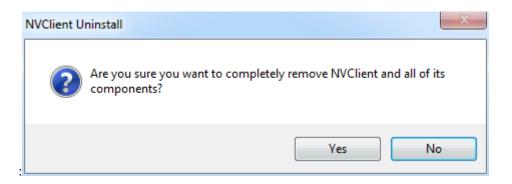

Figure (2)

## 3.4 Software landing

Double-click the video surveillance management software icon **NVClient**, then pop-up the Login dialog box of video surveillance management software, as shown below:

|           | Login        |                 |      |
|-----------|--------------|-----------------|------|
| User name | admin        | •               |      |
| Password  | <u> </u>     |                 |      |
|           | 📕 Auto login | 🔲 Remember pass | word |
| ОК        |              | Cancel          |      |
|           |              |                 |      |
|           |              |                 |      |
|           |              |                 |      |

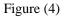

"User name" default: admin

"Password" default: empty

"Remember Password" Checked, when re-entering the management software, there is no need to re-enter the password to log video surveillance management software interface.

"Auto login" Checked, run the client will automatically log in.

"Auto login" Cooperate with "boot automatically run" can realize boot automatically

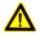

Note: the user name cannot contain  $\sim$ , @, #, \$, \$,!, (), -, +, = {}, symbols, etc

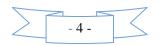

#### Part IV: Introduction of the Main Interface

The main interface of management software can only single-screen display up to 36-way image. You can manually switch the pages as needed, or it can be set to automatically switch pages to polling the connected channels.

**Composition of the interface**: System menu area, image preview window and status, standard toolbar area, equipment list area, Close and Minimize composition.

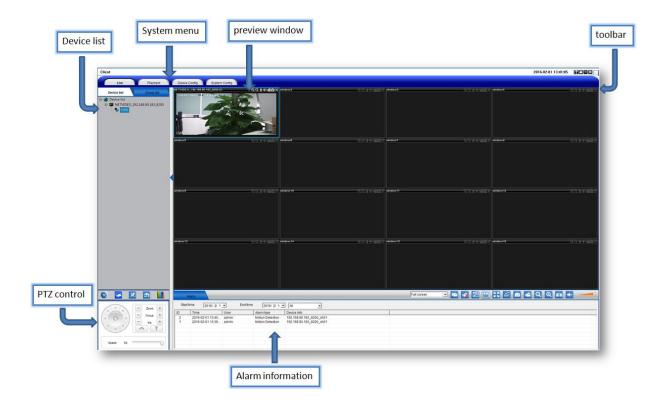

### 4.1 System menu area

The system menu area is described in the following table:

| Icon          | Text                 | Function Description                                          |
|---------------|----------------------|---------------------------------------------------------------|
| Live          | Real-time preview    | Click this button to check video real-time preview            |
| Playback      | Video playback       | Click this button to enter the video playback interface       |
| Device Config | Device Config        | Click this button to enter Device Configuration interface     |
| System Config | System configuration | Click this button to enter the system configuration interface |

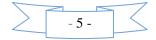

### 4.2 Device list area

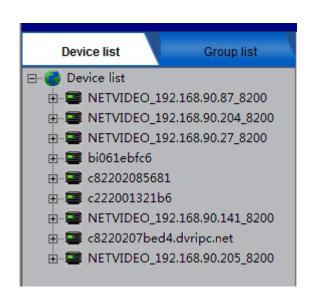

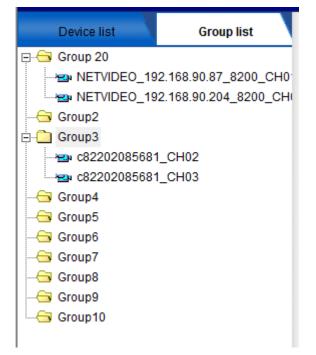

This area displays the added device information, as well as preview open or close This area displays the added packet device information and packet player

## 4.3 Standard toolbar

| Icon     | Text               | Function Description                                               |
|----------|--------------------|--------------------------------------------------------------------|
| <b>?</b> | Connect the video  | Click this button to connect the selected preview device           |
|          | Turn off the video | Click this button to turn off video preview of the selected device |
| <b>1</b> | Turn off all       | Click this button to turn off video preview of all devices         |
|          | Display windows    | 1,4,9,16,20,36 display windows                                     |
|          | Full Screen        | Full Screen live                                                   |

The standard toolbar is described as following:

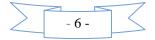

| 67                           | Sequence            | Group Sequence                                                                                                    |
|------------------------------|---------------------|----------------------------------------------------------------------------------------------------|
| @Q <b>\$</b> 4×1 <b>80</b> × | Window toolbar      | Toolbar for all windows, local zoom in, local<br>zoom out, intercom, sound, video, capture, stop<br>preview playing                  |
|                              | Capture             | Click this button to capture the selected image;<br>the captured images will be stored in the<br>specified directory of the computer |
| <u></u>                      | Video recording     | Click this button to turn on / off video                                                                                             |
| Q                            | Electronic zoom out | Click this button for electronic zoom out function                                                                                   |
| Q                            | Electronic zoom in  | Click this button for electronic zoom in function                                                                                    |
| ==                           | Voice intercom      | Click this button to turn on / off the voice intercom function                                                                       |
| •                            | Sound               | Two states, Open / Close sound output                                                                                                |
|                              | Sound adjustment    | Adjust the sound output size                                                                                                    |
|                              | Window control      | Imprint / Window lock / minimize window / window close                                                                               |

## 4.4 Shortcut functional area

The shortcut functional area contains PTZ control, PTZ preset point, PTZ cruise path and color settings.

| Icon | Text           | Function Description                                           |
|------|----------------|----------------------------------------------------------------|
| ۲    | Shrink         | Hide/show yuntai control area                                  |
|      | PTZ control    | Control yuntai rotation direction                              |
| ×    | Preset point   | Set the PTZ preset position, call / remove PTZ preset position |
| •    | Cruise path    | Set the cruise path, call/stop the cruise                      |
|      | Color settings | Set up separately display colors                               |

#### 4.4.1 PTZ control

| Icon      | Text  | Function Description                |
|-----------|-------|-------------------------------------|
| - Zoom +  | Zoom  | Enlarge or reduce the video image   |
| - Focus + | Focus | Adjust the focal length of the lens |

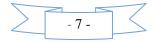

| - Iris + | Aperture  | Adjust the size of the aperture                       |
|----------|-----------|-------------------------------------------------------|
|          | Direction | Control PTZ up, down, left, right, automatic scanning |
|          | Wiper     | Turn on/off wiper function                            |
| 9        | Light     | Turn on / off light                                   |
| Speed 64 | PTZ speed | Adjust the PTZ speed                                  |

Control the PTZ function of the channel you choose in the view screen.

Through the rotation of the direction key to control PTZ camera eight direction, by dragging to control PTZ rotation speed.

Click, PTZ will automatic scanning, the next click will stop the scanning.

Click the right side of the function keys to adjust Zoom, Focus and Iris.

The software also provides another kind of PTZ control - the window PTZ control. The user can move the mouse to the current channel video peripheral up and down the left and right direction, the mouse pointer will change to the direction of the shape, you can achieve control of the head up and down direction.

#### 4.4.2 PTZ preset point setting

Support 255 preset point setup and call.

Click the PTZ control panel button to enter the preset

edit window.

Select the video window for presetting, and move the PTZ to the desired position .Right click the preset point number to be added, add the current preset position.

Double click the preset point to call the set preset position.

Enter the preset point number, you can add, modify and delete operations.

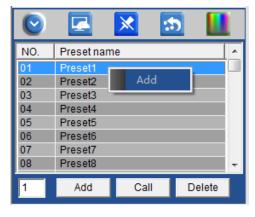

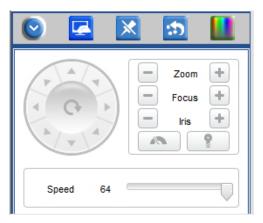

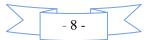

#### 4.4.3 PTZ Cruise route

#### **Cruise route Editing**

Add 2 or more preset points to the view channel, you can set these preset points in a new cruise path. The interface is shown as in below.

| $\bigcirc$ | 🛃 🔀 🔝 🛄                          |
|------------|----------------------------------|
| NO.        | Cruise route                     |
| 01         | Cruise route01                   |
| 02         | Cruise route02                   |
| 03         | Cruise route03                   |
| 04         | Cruise route04                   |
| 05         | Cruise route05                   |
|            |                                  |
| Call c     | ruise Stop cruise Cruise setting |

NO. Cruise route 01 Cruise route01 Cruise route c 02 Cruise route02 03 Cruise route03 04 Cruise route04 05 Cruise route05 Call cruise Stop cruise Cruise setting

Step 2: choose to cruise after click the following path Cruise setting or right-click to choose "Settings" cruising path, enter "cruise path Settings" dialog box.Double-click on the cruise route list also

| Preset         | 1  | • |
|----------------|----|---|
| Cruise time    | 10 | * |
| Cruising speed | 1  | • |

Step 4: Set the preset point cruise time and speed. Click Save save add cruise point.

Step 1: Choose the channel which need set cruise path, click in PTZ control panel, according to

cruise path settings window.

| Cruise route: 🚺 | ruise route01    | •              |  |
|-----------------|------------------|----------------|--|
| Preset          | Cruise time(seco | Cruising speed |  |
|                 |                  |                |  |
|                 |                  |                |  |
|                 |                  |                |  |
|                 |                  |                |  |
|                 |                  |                |  |

**Step 3**: Click **Call cruise** to add cruise point, in the preset point list you can choose the preset point.

 $\Lambda$ Note: the range of cruise time: 1 ~ 160 seconds, cruising speed range of 1 ~ 7.

#### Cruise route calls and stop calls

Choose the cruise route you set, click II the cruise route to call cruise route.

click Stop cruise to stop cruise route.

-9-

#### 4.4.4 Color settings

| Icon    | Text          | Function Description                                                   |
|---------|---------------|------------------------------------------------------------------------|
| *       | Brightness    | Adjust the brightness of the front-end IPC,DVS, DVR,NVR video preview  |
| 0       | Contrast      | Adjust the contrast of the front-end IPC,DVS,<br>DVR,NVR video preview |
| •       | Saturation    | Adjust the saturation of the front-end IPC,DVS, DVR,NVR video preview  |
| •       | Sharpness     | Adjust the sharpness of the front-end IPC,DVS, DVR,NVR video preview   |
| Default | Default value | Default front-end IPC,DVS, DVR,NVR color parameters                    |

### 4.5 Preview Window

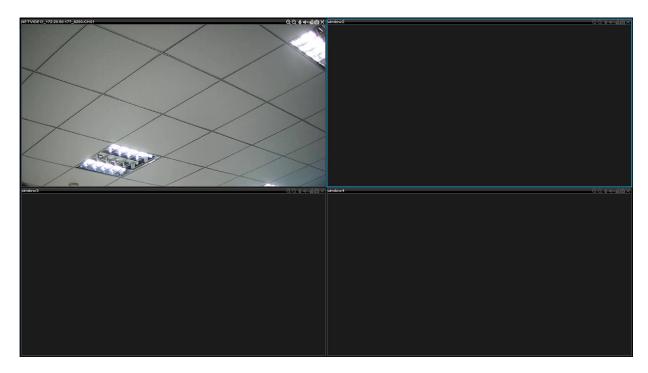

Choose a preview picture, hold the left mouse button drag to any a split screen, can realize exchange of split screen picture.

### 4.6 Alarm information

The alarm information window displays motion detection, video loss, blocking alarm, alarm input, other alarms and so on. You can query the relative types of alarm information.

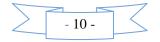

|      | Narm             |          | _                |                          | Full screen | 💌 🗃 🐼 🔛 🔡 🖅 🗿 🔷 Q 🔍 💷 🛶 🛶 |
|------|------------------|----------|------------------|--------------------------|-------------|---------------------------|
| Star | time 2016/ 2/ 1  | End time | 2016/ 2/ 1 💌     | All                      |             |                           |
| ID   | Time             | User     | Alarm type       | Device info              |             |                           |
| 2    | 2016-02-01 13:40 | admin    | Motion Detection | 192.168.90.183_8200_ch01 |             |                           |
| 1    | 2016-02-01 13:39 | admin    | Motion Detection | 192.168.90.183_8200_ch01 |             |                           |
|      |                  |          |                  |                          |             |                           |
|      |                  |          |                  |                          |             |                           |
|      |                  |          |                  |                          |             |                           |
|      |                  |          |                  |                          |             |                           |
|      |                  |          |                  |                          |             |                           |

| Icon                                                                                                    | Text       | Function Description                                                 |
|----------------------------------------------------------------------------------------------------|------------|----------------------------------------------------------------------|
| Alarm                                                                                                    | Alarm      | Close / open alarm information window                                |
| All<br>Motion Detection<br>Video lost<br>Alarm Input<br>Other Alarm<br>Invade Alarm<br>Tpripwire Alarm<br>Anomal Video<br>Tampering | Alarm type | Find the corresponding alarm information according to the alarm type |

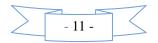

#### Part V Detailed Description of the Software Function Set

This client management system functions include "video playback, equipment management, joint configuration, basic configuration, group management, video configuration and log query, user management, remote Settings" several function modules, such as the following item in detail one by one

#### 5.1 Video playback

Video playback includes options like local playback, remote playback, type retrieval, ile list retrieval, playback control, playback tool and multi-screen display.

**Function Description**: Video playback can playback the video files, supports the multi-channel, multi-file, simultaneous playback and multi-screen display functions, and supports video retrieval.

#### 5.1.1 Local playback

| Client                         |                                        |                   |                                            |                                            |             |                                         |               | 2016-02-01 14:18:57 |   |
|--------------------------------|----------------------------------------|-------------------|--------------------------------------------|--------------------------------------------|-------------|-----------------------------------------|---------------|---------------------|---|
|                                |                                        |                   |                                            |                                            |             |                                         |               | 2010-02-01 14.10.57 |   |
| Live Playback                  | Device Config Syst                     | em Config         |                                            |                                            |             |                                         |               |                     |   |
| Local Playback Remote Playback |                                        |                   |                                            |                                            |             |                                         |               |                     |   |
| B- 	 Device list               |                                        |                   |                                            |                                            |             |                                         |               |                     |   |
| E METVIDEO_192.168.90.183_8200 |                                        |                   |                                            |                                            |             |                                         |               |                     |   |
| NETVIDEO_192.168.90.125_8200   |                                        |                   |                                            |                                            |             |                                         |               |                     |   |
|                                |                                        |                   |                                            |                                            |             |                                         |               |                     |   |
|                                |                                        |                   |                                            |                                            |             |                                         |               |                     |   |
|                                |                                        |                   |                                            |                                            |             |                                         |               |                     |   |
|                                |                                        |                   |                                            |                                            |             |                                         |               |                     |   |
|                                |                                        |                   |                                            |                                            |             |                                         |               |                     |   |
|                                |                                        |                   |                                            |                                            |             |                                         |               |                     |   |
|                                |                                        |                   |                                            |                                            |             |                                         |               |                     |   |
|                                |                                        |                   |                                            |                                            |             |                                         |               |                     |   |
|                                |                                        |                   |                                            |                                            |             |                                         |               |                     |   |
|                                |                                        |                   |                                            |                                            |             |                                         |               |                     |   |
|                                |                                        |                   |                                            |                                            |             |                                         |               |                     |   |
|                                |                                        |                   |                                            |                                            |             |                                         |               |                     |   |
|                                |                                        |                   |                                            |                                            |             |                                         |               |                     |   |
|                                |                                        |                   |                                            |                                            |             |                                         |               |                     |   |
|                                |                                        |                   |                                            |                                            |             |                                         |               |                     |   |
|                                |                                        |                   |                                            |                                            |             |                                         |               |                     |   |
|                                |                                        |                   |                                            |                                            |             |                                         |               |                     |   |
|                                |                                        |                   |                                            |                                            |             |                                         |               |                     |   |
|                                |                                        |                   |                                            |                                            |             |                                         |               |                     |   |
|                                |                                        |                   |                                            |                                            |             |                                         |               |                     |   |
|                                |                                        |                   |                                            |                                            |             |                                         |               |                     |   |
|                                |                                        |                   |                                            |                                            |             |                                         |               |                     |   |
|                                |                                        |                   |                                            |                                            |             |                                         |               |                     |   |
|                                |                                        |                   |                                            |                                            |             |                                         |               |                     |   |
| All Type                       |                                        |                   |                                            |                                            |             |                                         |               |                     |   |
| All Type                       |                                        |                   |                                            |                                            |             |                                         |               |                     |   |
| 2016Year2Month                 |                                        |                   |                                            |                                            |             | r i i i i i i i i i i i i i i i i i i i |               |                     |   |
| 1 2 3 4 5 6                    | 0                                      |                   | 00:00:00/                                  | 00:00:00                                   |             |                                         |               |                     | _ |
| 7 8 9 10 11 12 13              |                                        | Ux . 4x . 6x . 8x |                                            |                                            |             |                                         |               |                     | • |
| 14 15 16 17 18 19 20           | File List                              |                   |                                            |                                            |             |                                         |               |                     |   |
|                                | File Name                              |                   | Begin time                                 | End time                                   | Channel Num | File Size                               | Down progress |                     |   |
| 28 29                          | 00:00:00-00:10:00                      |                   | 2016-02-01 00:00:00                        | 2016-02-01 00:10:00                        | 01          | 13724                                   | Down progress |                     | î |
|                                | 00:10:00-00:20:04<br>00:20:04-00:30:05 |                   | 2016-02-01 00:10:00<br>2016-02-01 00:20:04 | 2016-02-01 00:20:04<br>2016-02-01 00:30:05 | 01          | 13735<br>13818                          |               |                     |   |
|                                | 00:20:04-00:30:05<br>00:30:05-00:40:06 |                   | 2016-02-01 00:20:04<br>2016-02-01 00:30:05 | 2016-02-01 00:30:05<br>2016-02-01 00:40:06 | 01          | 13818                                   |               |                     |   |
|                                |                                        |                   |                                            |                                            |             |                                         |               |                     |   |
|                                | 00:40:06-00:50:06<br>00:50:06-01:00:07 |                   | 2016-02-01 00:40:06<br>2016-02-01 00:50:06 | 2016-02-01 00:50:06<br>2016-02-01 01:00:07 | 01          | 13689<br>13794                          |               |                     |   |

Function Introduction

"Local playback": detect disk video files of the local computer and local video playback

"Type Search ": According to the different types of search video file

"Date of retrieval": video file can be searched according to the different date

"file list retrieval": Search playback by file, select the desired playback video files to playback video.

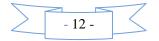

| File List         |                     |                     | _           | _         |               |  |
|-------------------|---------------------|---------------------|-------------|-----------|---------------|--|
| File Name         | Begin time          | Endtime             | Channel Num | File Size | Down progress |  |
| 00:00:00-00:10:00 | 2016-02-01 00:00:00 | 2016-02-01 00:10:00 | 01          | 13724     |               |  |
| 00:10:00-00:20:04 | 2016-02-01 00:10:00 | 2016-02-01 00:20:04 | 01          | 13736     |               |  |
| 00:20:04-00:30:05 | 2016-02-01 00:20:04 | 2016-02-01 00:30:05 | 01          | 13818     |               |  |
| 00:30:05-00:40:06 | 2016-02-01 00:30:05 | 2016-02-01 00:40:06 | 01          | 13736     |               |  |
| 00:40:06-00:50:06 | 2016-02-01 00:40:06 | 2016-02-01 00:50:06 | 01          | 13689     |               |  |
| 00:50:06-01:00:07 | 2016-02-01 00:50:06 | 2016-02-01 01:00:07 | 01          | 13794     |               |  |
| 11-00-07_01-10-08 | 2016-02-01 01:00:07 | 2016-02-01 01:10:08 | 01          | 139/1     |               |  |

"Playback Control"

functions from

left to right: previous file, frame rewind, play, pause, stop, frame forward, next file, playback speed.

H H

X 4X 6X 8X

| "Playback Tool" | functions from |
|-----------------|----------------|
|                 |                |

left to right: 1 screen,4 screen,9 screen,16 screen, full screen, add files, capture, video downloads, volume switch and volume size.

"Multi-screen display": multi-screen playback display at the same time

## 5.1.2 remote video playback

K

| Client                                                                                                    |                                                                                                    |                                                                                                    |                                                                              |                                                                                                    |                                                                                                    | 2016                                      | -10-12 11:15:19 | ?==×         |
|----------------------------------------------------------------------------------------------------|----------------------------------------------------------------------------------------------------|----------------------------------------------------------------------------------------------------|------------------------------------------------------------------------------|----------------------------------------------------------------------------------------------------|----------------------------------------------------------------------------------------------------|-------------------------------------------|-----------------|--------------|
| Live Playback                                                                                                    | Device Config                                                                                                    | System Config                                                                                                |                                                                              |                                                                                                    |                                                                                                    |                                           |                 |              |
| Local Playback Remote Playback                                                                                                    |                                                                                                    |                                                                                                    |                                                                              |                                                                                                    |                                                                                                    |                                           |                 |              |
| Image: Application       Termine a traject of the product of the produ |                                                                                                    |                                                                                                    |                                                                              |                                                                                                    |                                                                                                    |                                           |                 |              |
| ecord Type                                                                                                    |                                                                                                    |                                                                                                    |                                                                              |                                                                                                    |                                                                                                    |                                           |                 |              |
| In second Descend                                                                                                    |                                                                                                    |                                                                                                    |                                                                              |                                                                                                    |                                                                                                    |                                           |                 |              |
| Normal Record 🔹                                                                                                    |                                                                                                    |                                                                                                    |                                                                              |                                                                                                    |                                                                                                    |                                           |                 |              |
| 2016/10                                                                                                    |                                                                                                    |                                                                                                    |                                                                              |                                                                                                    |                                                                                                    |                                           |                 |              |
| 2016/10                                                                                                    | С                                                                                                    |                                                                                                    |                                                                              |                                                                                                    | 00:00:00 / 00:                                                                                       | 00:00                                     |                 | <b>H</b> C   |
| 2016/10<br>1<br>2 3 4 <u>5</u> 6 7 8                                                                                                    |                                                                                                    | previous page                                                                                                | NextPage                                                                     |                                                                                                    | 00:00:00 / 00:                                                                                       | 00:00                                     |                 | <b># •</b>   |
| 2016/10<br>1<br>2 3 4 5 6 7 8<br>9 10 11 12 13 14 15                                                                                                    | File List                                                                                                    | previous page                                                                                                | Next Page                                                                    |                                                                                                    |                                                                                                    |                                           |                 |              |
| 2018/10<br>1<br>2 3 4 5 6 7 8<br>9 10 11 12 13 14 15<br>16 17 18 19 20 21 22                                                                                                    | File List                                                                                                    |                                                                                                    |                                                                              | Begin time                                                                                                    | End time                                                                                             | Channel Num                               | File Size       | Down progr 🔺 |
| 2018/10<br>2 3 4 5 6 7 8<br>9 10 11 12 13 14 15<br>16 17 18 19 20 21 22<br>23 24 25 26 27 28 29                                                                                                    | File List File Name //idea1/2016-10-12/001//                                                                                                    | 00.00.00-01.00.00[R][@36                                                                                     | f01][2].h264                                                                 | 2016-10-12 00:00:00                                                                                             | End time<br>2016-10-12 01:00:00                                                                      | Channel Num<br>01                         | File Size       |              |
| 2018/10<br>1<br>2 3 4 5 6 7 8<br>9 10 11 12 13 14 15<br>16 17 18 19 20 21 22                                                                                                    | File List<br>File Name<br>//idea1/2016-10-12/001//<br>//idea1/2016-10-12/001//                                                                                |                                                                                                    | f01][2].h264<br>f87][4].h264                                                 |                                                                                                    | End time                                                                                             | Channel Num                               | File Size       | Down progr 🔺 |
| 2018/10         1           2         3         4         5         6         7         8           9         10         11         12         13         14         15           16         17         18         19         20         21         22           23         24         25         26         27         28         29           30         31         14         15         16         17         18         19         20         21         22                                                                                                    | File List<br>File Name<br>//dea1/2016-10-12/001//<br>//dea1/2016-10-12/001//<br>//dea1/2016-10-12/001//<br>//dea1/2016-10-12/001//                            | 00.00.00-01.00.00[R][@36<br>01.00.00-02.00.00[R][@36<br>02.00.00-03.00.00[R][@36<br>03.00.00-04.00.00[R][@37 | f01][2].h264<br>f87][4].h264<br>ff8][1].h264<br>084][5].h264                 | 2016-10-12 00:00:00<br>2016-10-12 01:00:00<br>2016-10-12 02:00:00<br>2016-10-12 02:00:00<br>2016-10-12 03:00:00 | End time<br>2016-10-12 01:00:00<br>2016-10-12 02:00:00<br>2016-10-12 03:00:00<br>2016-10-12 04:00:00 | Channel Num<br>01<br>01<br>01<br>01<br>01 | File Size       | Down progr 🔺 |
| 2016/10         1           2         3         4         5         6         7         8           9         10         11         12         13         14         15           16         17         18         19         20         21         22           23         24         25         26         27         28         29                                                                                                    | File List<br>File Name<br>//dea1/2016-10-12/001//<br>//dea1/2016-10-12/001//<br>//dea1/2016-10-12/001//<br>//dea1/2016-10-12/001//<br>//dea1/2016-10-12/001// | 00.00.00-01.00.00[R][@36<br>01.00.00-02.00.00[R][@36<br>02.00.00-03.00.00[R][@36                             | 101][2].h264<br>187][4].h264<br>ff8][1].h264<br>064][5].h264<br>0fb][0].h264 | 2016-10-12 00:00:00<br>2016-10-12 01:00:00<br>2016-10-12 02:00:00                                               | End time<br>2016-10-12 01:00:00<br>2016-10-12 02:00:00<br>2016-10-12 03:00:00                        | Channel Num<br>01<br>01<br>01             | File Size       | Down progr   |

If IP add equipment, remote search playback with local search playback, if the P2P or add a domain name, playback as follows:

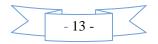

- **Type Search** Using IP add equipment, according to any type of search of video files are the same, using the UID or domain name to add equipment and search local files can be according to the type of search, search the file filename shows one-to-one correspondence with the search type.
- **Date of retrieval**: video file can be searched according to the different date

**file list retrieval**: Search playback by file, select the desired playback video files to playback video.

- [ Playback Control]
   Image: Control image: Control image: Control
- **Single display** Only support one replays showed

## **5.2 System Configuration**

### **5.2.1 Device management**

This option focuses on the configuration of "device information", "area management" and so on. The interface is as follows:

| Client                                                                                 |                                            |                          |                          |                      |                        |                       |                                        |            |              | 2016-02-01 14:26:12 | ?*** |
|----------------------------------------------------------------------------------------|--------------------------------------------|--------------------------|--------------------------|----------------------|------------------------|-----------------------|----------------------------------------|------------|--------------|---------------------|------|
| Live Playback                                                                          | Device Config System Config                |                          |                          |                      |                        |                       |                                        |            |              |                     |      |
| Live Playback                                                                          | Device coming System Coming                |                          |                          |                      |                        |                       |                                        |            |              |                     |      |
| - 🗛                                                                                    |                                            |                          |                          |                      |                        |                       |                                        |            |              |                     |      |
| Device Scheme                                                                          |                                            | 1                        |                          |                      |                        |                       |                                        |            |              |                     |      |
| Device list                                                                            | Device info                                | LAN Device               |                          |                      |                        |                       |                                        |            |              |                     |      |
| E Device list                                                                          | Device type                                | Ind De     De     Ind De |                          |                      | We<br>90.113 89        | b port Data port<br>0 | 00:17:95:E8:A3:17                      | Chann<br>8 |              |                     |      |
| <ul> <li>NETVIDEO_192.168.90.183_8200</li> <li>NETVIDEO_192.168.90.125_8200</li> </ul> | Device type (• IP address (* Domain (* P2P |                          | ETVIDEO IP               |                      | 90.113 89              | 8200                  | 00:18:A9:75:A0:9B                      | 1          |              |                     |      |
| E- INETVIDEO_192.108.90.125_8200                                                       | Protocol type A1 🗸                         |                          |                          |                      | 90.112 80              | 8200<br>8200          | C8:22:02:03:4D:7B                      | 9          |              |                     |      |
|                                                                                        |                                            | 14 NE<br>15 NE           |                          |                      | 90.186 80              | 8200                  | 00:18:A9:76:62:AC<br>00:18:A9:73:0D:C0 | 1          |              |                     |      |
|                                                                                        | Device name NETVIDE0_192.168.90.125_8200   |                          | ETVIDEO IP               |                      | 90.183 80              | 8200                  | 00:18:A9:72:F5:3B                      | 1          |              |                     |      |
|                                                                                        | Device 192 . 168 . 90 . 125                |                          | ETVIDEO 01<br>ETVIDEO 01 |                      | 1.89 80<br>90.184 80   | 8200<br>8200          | 52:A4:00:05:F1:00<br>5C:3E:F6:05:EC:D0 | 1          |              |                     |      |
|                                                                                        | Device 100 100 1120                        | 0 9                      | NVIF 2                   | 192.168              | 90.113 800             | 00 554                | 00:00:00:00:00:00                      | 1          |              |                     |      |
|                                                                                        | Port 8200                                  |                          | NVIF                     | 192.168.<br>192.168. | 90.184 800<br>1.89 800 |                       | 01:68:10:F2:5C:3E<br>01:68:E6:42:53:A4 | 1          |              |                     |      |
|                                                                                        |                                            |                          | ww.                      | 152.100.             | 1.09 000               | 504                   | 01.08.20.42.55.84                      |            |              |                     |      |
|                                                                                        | Channels 1                                 |                          |                          |                      |                        |                       |                                        |            |              |                     |      |
|                                                                                        | Username admin                             |                          |                          |                      |                        |                       |                                        |            |              |                     |      |
|                                                                                        | Username admin                             |                          |                          |                      |                        |                       |                                        |            |              |                     |      |
|                                                                                        | Password *****                             |                          |                          |                      |                        |                       |                                        |            |              |                     |      |
|                                                                                        | Area name Device list                      |                          |                          |                      |                        |                       |                                        |            |              |                     |      |
|                                                                                        | Area name                                  |                          |                          |                      |                        |                       |                                        |            |              |                     |      |
|                                                                                        | Manually add                               |                          |                          |                      |                        |                       |                                        |            |              |                     |      |
|                                                                                        | Save Cancel                                |                          |                          |                      |                        |                       |                                        |            |              |                     |      |
|                                                                                        | Gairdei                                    |                          |                          |                      |                        |                       |                                        |            |              |                     |      |
|                                                                                        | - Area Manage                              | _                        |                          |                      |                        |                       |                                        |            |              |                     |      |
|                                                                                        | Add area                                   |                          |                          |                      |                        |                       |                                        |            |              |                     |      |
|                                                                                        |                                            |                          |                          |                      |                        |                       |                                        |            |              |                     |      |
|                                                                                        | Modify area Delete area                    |                          |                          |                      |                        |                       |                                        |            |              |                     |      |
|                                                                                        | Remote                                     |                          |                          |                      |                        |                       |                                        |            |              |                     |      |
|                                                                                        |                                            |                          |                          |                      |                        |                       |                                        |            |              |                     |      |
|                                                                                        |                                            |                          |                          |                      |                        |                       |                                        |            |              |                     |      |
|                                                                                        |                                            |                          |                          |                      |                        |                       |                                        |            |              |                     |      |
|                                                                                        |                                            |                          |                          |                      |                        |                       |                                        |            |              |                     |      |
|                                                                                        |                                            |                          |                          |                      |                        |                       |                                        |            |              |                     |      |
|                                                                                        |                                            |                          |                          |                      |                        |                       |                                        |            |              |                     |      |
|                                                                                        |                                            |                          |                          |                      |                        |                       |                                        |            |              |                     |      |
|                                                                                        |                                            |                          |                          |                      |                        |                       |                                        |            |              |                     |      |
|                                                                                        |                                            |                          |                          |                      |                        |                       |                                        |            |              |                     |      |
|                                                                                        |                                            |                          |                          |                      |                        |                       |                                        |            |              |                     |      |
|                                                                                        |                                            |                          |                          |                      |                        | Protocol type         | All                                    | B          | Batch Add    | Search              | 1    |
|                                                                                        |                                            |                          |                          |                      |                        |                       |                                        | Mun        | nualModifyIP | Plug and play       |      |
|                                                                                        |                                            |                          |                          |                      |                        |                       |                                        |            |              |                     |      |

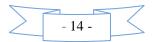

Device management is described in the following table:

| Item                        | Function Description                                                                                                    |
|-----------------------------|----------------------------------------------------------------------------------------------------|
| Type of device              | Network video device and P2P device to be selected                                                                                                    |
| Add a device manually       | Add the specified device to the specified device area (double-click the device in the search list to add a device to the designated area)                      |
| Area add                    | Add new area information                                                                                                    |
| Area modification           | Modify the name of the area has been added                                                                                                    |
| Area deletion               | Delete the name of the area has been added                                                                                                    |
| Remote configuration        | Inside the equipment list on the left side of the choose to use IP add<br>equipment, and then click remote configuration to enter remote<br>configuration menu |
| Protocol type               | A1: IPC types and hd DVR, NVR, AHD A2: standard definition DVR type A4: ONVIF A5: wisdom, A6: male MPH                                                         |
| Batch add                   | Before choosing the serial number of the lattice search out all the equipment information can be added to the specified area                                   |
| Search                      | Check "Search" to display the information of all devices in the LAN                                                                                            |
| Manually modify IP          | To manually modify the selected search equipment, IP, <b>does not support</b> across the network segment changes                                               |
| Automatically change the IP | The selected search equipment automatically modify IP, support across a network segment changes. An IP address automatically modified to                       |
|                             | random IP network segment to the PC.                                                                                                    |

#### 5.2.1.1 Steps for adding an area

| I                                                         |                                          |            |          |                        |                                |         |              |                                        |                | 2016-02-01 14:26:34 | 200 |
|-----------------------------------------------------------|------------------------------------------|------------|----------|------------------------|--------------------------------|---------|--------------|----------------------------------------|----------------|---------------------|-----|
| Live Playback                                             | Device Config System Config              |            |          |                        |                                |         |              |                                        |                |                     |     |
| <b>A</b>                                                  |                                          | _          | _        |                        |                                | _       | _            |                                        |                |                     | _   |
| evice Scheme                                              | C Device info                            | LAN Device |          |                        |                                |         |              |                                        |                |                     |     |
| Device list                                               | Device mo                                |            |          | Device name            | IP                             | Web net | Data part    | NIC address                            | Chann          |                     |     |
| Device list                                               | Device type                              |            | NETVIDEO |                        | 192.168.90.113                 |         | 0            | 00:17:95:E8:A3:17                      | 8              |                     |     |
| NETVIDEO_192.168.90.183_8200 NETVIDEO_192.168.90.125_8200 |                                          |            | NETVIDEO |                        | 192.168.90.128                 |         | 8200         | 00:18:A9:75:A0:9B                      | 1              |                     |     |
| NETVIDEO_192.168.90.125_8200                              | Protocol type A1 👻                       | 3          | NETVIDEO |                        | 192.168.90.112                 | 80      | 8200         | C8:22:02:03:4D:7B                      | 9              |                     |     |
|                                                           |                                          |            | NETVIDEO | IPCAM                  | 192.168.90.185                 |         | 8200         | 00:18:A9:76:62:AC                      | 1              |                     |     |
|                                                           | Device name NETVIDEO_192.168.90.125_8200 |            | NETVIDEO |                        | 192.168.90.125                 |         | 8200         | 00:18:A9:73:0D:C0                      | 1              |                     |     |
|                                                           | Device name                              |            | NETVIDEO | 0168-IPC-01            | 192.168.90.183                 | 80      | 8200<br>8200 | 00:18:A9:72:F5:38                      | 1              |                     |     |
|                                                           | Davice 192 . 168 . 90 . 125              |            |          | 0168-IPC-01            | 192.168.1.89<br>192.168.90.184 |         | 8200         | 52:A4:00:05:F1:00<br>5C:3E:F6:05:EC:D0 | 1              |                     |     |
|                                                           | Device 192 . 168 . 90 . 125              |            | ONVIE    | 2                      | 192.168.90.113                 |         | 554          | 00.00.00.00.00.00                      | 1              |                     |     |
|                                                           | 0000                                     |            | ONVIF    | -                      | 192.168.90.184                 |         | 554          | 01:68:10:F2:5C:3E                      | 1              |                     |     |
|                                                           | Port 8200                                | 11         | ONVIF    |                        | 192.168.1.89                   | 8000    | 554          | 01:68:E6:42:53:A4                      | 1              |                     |     |
|                                                           |                                          |            |          |                        |                                |         |              |                                        |                |                     |     |
|                                                           | Channels 1                               |            |          |                        |                                |         |              |                                        |                |                     |     |
|                                                           |                                          |            |          |                        |                                |         |              |                                        |                |                     |     |
|                                                           | Username admin                           |            | Add      |                        |                                |         | ×            | D                                      |                |                     |     |
|                                                           |                                          |            | 1000     | irea                   |                                |         |              |                                        |                |                     |     |
|                                                           | Password                                 |            | -A       | rea information        |                                |         |              |                                        |                |                     |     |
|                                                           |                                          |            |          |                        |                                |         |              |                                        |                |                     |     |
|                                                           | Area name Device list                    |            | N        | lame                   |                                |         |              |                                        |                |                     |     |
|                                                           |                                          |            |          | arent name Device list |                                |         |              |                                        |                |                     |     |
|                                                           | Manually add                             |            | P        | arent name Device list |                                |         |              |                                        |                |                     |     |
|                                                           |                                          |            |          |                        |                                |         |              |                                        |                |                     |     |
|                                                           | Save Cancel                              |            |          | OK                     | Cano                           | el      |              |                                        |                |                     |     |
|                                                           |                                          |            |          |                        |                                |         |              |                                        |                |                     |     |
|                                                           | Area Manage                              | _          |          |                        |                                | _       | _            | 9                                      |                |                     |     |
|                                                           |                                          |            |          |                        |                                |         |              |                                        |                |                     |     |
|                                                           | Add area                                 |            |          |                        |                                |         |              |                                        |                |                     |     |
|                                                           | Modify area Delete area                  |            |          |                        |                                |         |              |                                        |                |                     |     |
|                                                           | intodily area Delete area                |            |          |                        |                                |         |              |                                        |                |                     |     |
|                                                           |                                          |            |          |                        |                                |         |              |                                        |                |                     |     |
|                                                           | Remote                                   |            |          |                        |                                |         |              |                                        |                |                     |     |
|                                                           |                                          |            |          |                        |                                |         |              |                                        |                |                     |     |
|                                                           |                                          |            |          |                        |                                |         |              |                                        |                |                     |     |
|                                                           |                                          |            |          |                        |                                |         |              |                                        |                |                     |     |
|                                                           |                                          |            |          |                        |                                |         |              |                                        |                |                     |     |
|                                                           |                                          |            |          |                        |                                |         |              |                                        |                |                     |     |
|                                                           |                                          |            |          |                        |                                |         |              |                                        |                |                     |     |
|                                                           |                                          |            |          |                        |                                |         |              |                                        |                |                     |     |
|                                                           |                                          |            |          |                        |                                |         |              |                                        |                |                     |     |
|                                                           |                                          |            |          |                        |                                |         |              |                                        |                |                     |     |
|                                                           |                                          |            |          |                        |                                |         |              |                                        |                |                     |     |
|                                                           |                                          |            |          |                        |                                |         |              |                                        |                |                     |     |
|                                                           |                                          |            |          |                        |                                |         |              |                                        |                |                     |     |
|                                                           |                                          |            |          |                        |                                | Pre     | tocol type   | Al 💌                                   | Batch Add      | Search              |     |
|                                                           |                                          |            |          |                        |                                |         |              | · · ·                                  | Batch Add      | Search              |     |
|                                                           |                                          |            |          |                        |                                |         |              |                                        | MunualModifyIP | Plug and play       |     |

Step 1: Click the Add button in area managementStep 2: Enter the name of the area for preservation

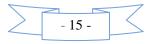

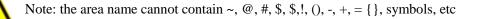

| Device info   |            |     |          |       |
|---------------|------------|-----|----------|-------|
| Device type   | IP addr    | ess | C Domain | O P2P |
| Protocol type | A1         |     |          | •     |
| Device name   |            |     |          |       |
| Device        |            |     |          |       |
| Port          | 8200       |     |          |       |
| Channels      | 1          |     |          |       |
| Username      | admin      |     |          |       |
| Password      | ****       |     |          |       |
| Area name     | Device lis | t   |          |       |
| Manually      | add        |     |          |       |
| Save          |            |     | Cancel   |       |

#### 5.2.1.2 Steps for manually adding network video devices

- **Step1**:Select the IP address of the device type, and then select the protocol type. A1: IPC Type A2: DVR Type A4: ONVIF protocol;
- Step2: Enter the name of the device (users can input any custom name in either Chinese or English)Step3: Enter the address of the device in the address bar (you can fill in the IP address or domain name)Step4: In the port number, set the device's data port number, DVS / IP Camera / default as 8200; this port

can be custom, filling in according to the data port in network settings

- Step5:Set the number of channels for front-end DVS / IP Camera (determined according to the channel number of front-end DVS / IP Camera)
- Step6:Input the user name and password of front-end DVS / IP Camera (determined as the front-end device)

Step7:Click "Save" to complete adding the device

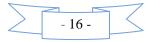

| Device info   |              |          |       |
|---------------|--------------|----------|-------|
| Device type   | C IP address | C Domain | € P2P |
| Protocol type | A1           |          | -     |
| Device name   | bi011f95f7   |          |       |
| UID           | bi011f95f7   |          |       |
| Port          | 8200         |          |       |
| Channels      | 1            |          |       |
| Username      | admin        |          |       |
| Password      | *****        |          |       |
| Area name     | Device list  |          |       |
| Manually      | add          |          |       |
| Save          |              | Cancel   |       |

5.2.1.3 Steps for manually adding P2P devices

**Step1**: Select the device type P2P

Step2: Enter the name of the device (users can input any custom name in either Chinese or English)

**Step3**: Enter the name of the device in P2P device name (user-definable enter any name in English)

- **Step4**: Enter the P2P UID in the UID name.
- **Step5**:Set the number of channels for front-end DVR/IP Camera/NVR (determined according to the channel number of front-end DVR/IP Camera/NVR)
- Step6: Input the user name and password of front-end DVS / IP Camera (determined as the front-end device)
- Step7: Click "Save" to complete adding the device

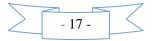

| Device info   |           |       |                    |       |
|---------------|-----------|-------|--------------------|-------|
| Device type   | C IP add  | iress | Observation Domain | C P2P |
| Protocol type | A1        |       |                    | -     |
| Device name   | c822020   | 7bed4 | ŀ                  |       |
| Domain        | c822020   | 7bed4 | .dvripc.net        |       |
| Port          | 8200      |       |                    |       |
| Channels      | 8         |       |                    |       |
| Username      | admin     |       |                    |       |
| Password      | *****     |       |                    |       |
| Area name     | Device li | st    |                    |       |
| Manually      | add       |       |                    |       |
| Chang         | e         |       | Delete             |       |

5.2.1.4 manually add domain equipment steps

**Step1**: Select the device type domain

- Step2: Enter the name of the device (users can input any custom name in either Chinese or English)
- Step3: Enter the name of the device in domain device name (user-definable enter any name in English)
- **Step4**: Enter the domain in the domain name.
- **Step5**: Set the number of channels for front-end DVR/IP Camera/NVR (determined according to the channel number of front-end DVR/IP Camera/NVR)
- Step6: Input the user name and password of front-end DVS / IP Camera (determined as the front-end device)
- Step7: Click "Save" to complete adding the device

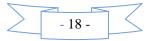

## **5.2.2 Scheme**

| Client                                                              |                     |                   |               |          |
|---------------------------------------------------------------------|---------------------|-------------------|---------------|----------|
| Live Playback                                                       | Device Config       | System Config     |               |          |
| Device Scheme                                                       |                     |                   |               |          |
| Device list                                                         | Alarm link Link sch | eme               |               |          |
| □ □ Device inst<br>□ □ □ NETVIDEO_192.168.90.183_8200<br>□ □ □ CH01 |                     | <b>.</b> ,        |               |          |
| E TVIDEO_192.168.90.125_8200                                        | Alarm Triggers a    | nd rules          |               |          |
|                                                                     |                     | Motion detect     | Select a rule | <b>T</b> |
|                                                                     |                     | Video lost        | Select a rule | •        |
|                                                                     |                     | Video shelter     | Select a rule | •        |
|                                                                     |                     | Alarm input       | Select a rule | -        |
|                                                                     | - Arming configura  | ation             |               |          |
|                                                                     |                     | 🔽 is armed or dis | armed         |          |
|                                                                     |                     |                   |               |          |
|                                                                     |                     |                   |               | Modify   |
|                                                                     |                     |                   |               |          |
|                                                                     |                     |                   |               |          |

#### Alarm link set up

Step1: Choose the device you want set, check

✓ Is armed or disarmed

Step2: Choose the channel of the device, set alarm type.

| Select a rule     |
|-------------------|
|                   |
| ter Select a rule |
| t Select a rule 💌 |
|                   |

**Step3:** Modify and save the setting.

#### Link scheme set up

Step1: According to the demand, you can choose scheme 1 to scheme 10.

Step2: Set the rule name, play sound, duration, record, PTZ preset point, pop up video.

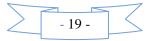

| ndex | Name     | Rule Name                                                       | scheme1                                  |
|------|----------|-----------------------------------------------------------------|------------------------------------------|
|      | scheme1  | Ture Marrie                                                     | schemen                                  |
|      | scheme2  | Play sound                                                      |                                          |
|      | scheme3  |                                                                 |                                          |
|      | scheme4  |                                                                 |                                          |
|      | scheme5  | Sound file                                                      | C:\Program Files\NVClient_V6\Sound\Alarm |
|      | scheme6  |                                                                 |                                          |
|      | scheme7  | Duration                                                        | 5 V Sec Test                             |
|      | scheme8  |                                                                 |                                          |
|      | scheme9  |                                                                 |                                          |
|      | scheme10 | ✓ Start Live Viet         Time of duratio         Select preset |                                          |
|      |          |                                                                 | Modify                                   |

#### 5.2.3 Remote setup

Remote setup mainly focuses on the configuration of the parameters for various functions of the front-end equipment.

For detailed configuration, refer to the user manual of video server and DVR.

### **5.3 System Configuration**

The system configuration features include options of basic configuration, group management, record configuration, log search, user management.

### 5.3.1 Basic configuration

This option is mainly focused on software configuration, record configuration, path configuration, as shown in the following interface.

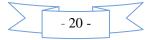

| Client   |               |                        |                           |                                        |                   |                        |     | 2016-10-08 10:52:24 |  |
|----------|---------------|------------------------|---------------------------|----------------------------------------|-------------------|------------------------|-----|---------------------|--|
|          | Live          | Play                   | yback Device              | Config System Config                   |                   |                        |     |                     |  |
| Bas      | ic            | Group Re               | cord Log search           | Luser                                  |                   |                        |     |                     |  |
| Reco     | rd            |                        |                           |                                        |                   |                        |     |                     |  |
|          | ect disk      |                        |                           |                                        |                   |                        |     |                     |  |
|          | Disk          | Total size             | Free size                 | Reserved space(single)                 |                   | 20480                  | MB  |                     |  |
| <b>v</b> | C:            | 50.01 GB               | 17.23 GB                  | Switch time                            |                   | 25                     | Min |                     |  |
|          | D:            | 139.01 GB              | 132.63 GB                 | Ctorogo dovo for pormal record         |                   |                        |     |                     |  |
|          | E:<br>F:      | 139.01 GB<br>137.73 GB | 137.32 GB<br>92.56 GB     | Storage days for normal record         | 5                 | 30                     |     |                     |  |
|          | 1.            | 131.13 00              | 32.30 65                  | Storage days for alarm records         |                   | 60                     |     |                     |  |
|          |               |                        |                           | On disk full                           |                   | Stop recording 👻       |     |                     |  |
|          |               |                        |                           |                                        |                   |                        |     |                     |  |
|          |               |                        |                           | Record Stream type                     |                   | Main stream 👻          |     |                     |  |
|          |               |                        |                           |                                        |                   |                        |     |                     |  |
| Path     | configurat    | ion                    |                           |                                        |                   |                        |     |                     |  |
| R        | ecord dov     | vnload to              | C:\NVFile\Log             |                                        | -                 | Select path            |     |                     |  |
|          |               |                        | C:\NVFile\Picture         |                                        | -                 | Select path            |     |                     |  |
| Ir       | mage capt     | ture save to           | C:WVFIlePicture           |                                        |                   | Concerpan              |     |                     |  |
| R        | Record clip   | file save to           | C:\NVFile\Real            |                                        |                   | Select path            |     |                     |  |
|          |               |                        |                           |                                        |                   |                        |     |                     |  |
| Soft o   | configuration | on                     |                           |                                        |                   |                        |     |                     |  |
| La       |               | nglish 👻 (             | (Need reboot player softv | vare,and clear software configuration) |                   |                        |     |                     |  |
| -        |               |                        |                           | 1                                      | 🔲 Auto run progr  | ram after starting     |     |                     |  |
|          | ming capt     | ture time (unit: se    | conds)                    | ·                                      | 🖂 Auto login      |                        |     |                     |  |
| Au       | utomatical    | ly clears the alarr    | m status (unit: seconds)  | 10                                     |                   |                        |     |                     |  |
| s        | torage Da     | iys for Alarm Logs     | ;                         | 30                                     | Whether to dis    | splay the alarm status |     |                     |  |
|          |               | 's for operation lo    |                           |                                        | 🔲 Automatic Sea   | arch Add device        |     |                     |  |
|          | lorage day    | is for operation to    | ys.                       | 30                                     | 🔲 Serial port aut | 0.0000                 |     |                     |  |
|          |               |                        |                           |                                        | , ocnarport du    |                        |     |                     |  |
|          |               |                        |                           |                                        |                   |                        |     |                     |  |
|          |               |                        |                           |                                        |                   | ComSet                 |     |                     |  |
|          |               |                        |                           |                                        |                   |                        |     |                     |  |
|          |               |                        |                           |                                        |                   | Save                   |     |                     |  |
|          |               |                        |                           |                                        |                   |                        |     |                     |  |
|          |               |                        |                           |                                        |                   |                        |     |                     |  |
|          |               |                        |                           |                                        |                   |                        |     |                     |  |
|          |               |                        |                           |                                        |                   |                        |     |                     |  |
|          |               |                        |                           |                                        |                   |                        |     |                     |  |
|          |               |                        |                           |                                        |                   |                        |     |                     |  |
|          |               |                        |                           |                                        |                   |                        |     |                     |  |
|          |               |                        |                           |                                        |                   |                        |     |                     |  |

#### Basic configuration described in the following table:

| Item                     | Function Description                                                                                                    |
|--------------------------|----------------------------------------------------------------------------------------------------|
| Video storage path       | For example, preserving the recorded videos in C disk, as follows:<br>"check" C disk, the system will create folder <b>NVFile</b> in the root<br>directory of C disk, and all video files and other information concerning<br>the client software will be saved in this directory (saved in C disk by<br>default) |
| Disk reserved space      | This item refers to the certain empty disk space to be reserved during video recording; the default size is 10240Mb; the minimum reserved space is 20240Mb                                                                                                    |
| Video switching time     | This refers to the video package length of time; default 10 minutes to generate a video file; switching time ranges from 10 minutes to 60 minutes                                                                                                    |
| Ordinary video save days | This refers to the normal videos stored on the local storage days time (the default save 30 days)                                                                                                    |
| Alarm video to save days | Motion detecting video, the I/O alarm videos stored in local storage days time (the default save 60 days)                                                                                                    |
| Disk full operation      | This refers to the video store option after the disk file, the default there                                                                                                    |

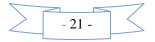

|                                   | are two ways: one is to delete the first video file to disk full cycle video,<br>the second is when to immediately stop the video disk full operation |
|-----------------------------------|----------------------------------------------------------------------------------------------------|
| Video stream type                 | When this option is on the local video stream, with the main stream and<br>the stream of two options. The default is the main stream                  |
| The path configuration            | Set up a remote file download, image capture, video clips of save the path                                                                            |
| language                          | Support English、简体中文、Portugu &、русский、繁體中文<br>character                                                                                              |
| Timing capture time               | Is set automatically capture timer, set a time range is 1 ~ 1800 seconds                                                                              |
| Automatically remove alarm status | Can be set up alarm after the alarm to maintain time, can be set up between $3 \sim 180$ seconds                                                      |
| Alarm log to save days            | Can be set up 1 ~ 365 days                                                                                                    |
| The operation log to save days    | Can be set up to save days 1 ~ 365 days                                                                                                    |
| Configure                         | configure the PC COM port for keyboard configuration 323                                                                                              |
|                                   | This refers to the number of days for normal recording, motion                                                                                        |
| Preservation days of normal       | detection recording and I / O alarm recording preserved in the local (the                                                                             |
| recording and alarm recording     | ordinary recording default for 30 days, alarm recording is kept for 60                                                                                |
|                                   | days by default)                                                                                                    |

## **5.3.2** Group management

User may set up more than one grouping as needed, grouping or loop switching display the videos; the interface is as follows:

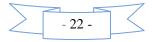

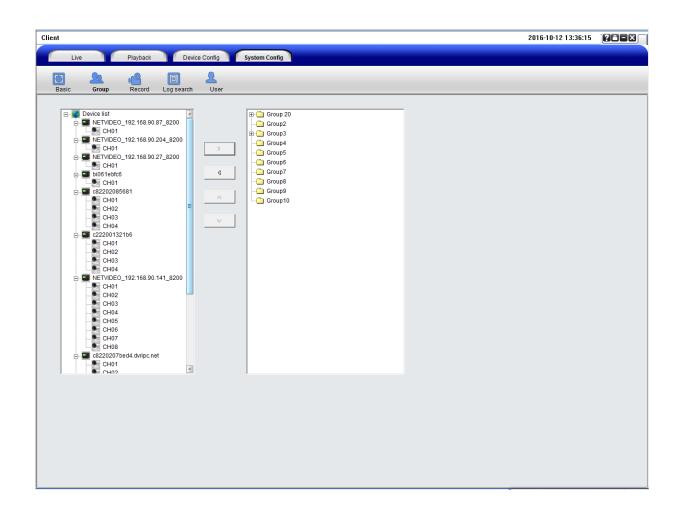

#### Setup steps for group management

Step1: Select the desired group for adding device; the maximum default of 10 groups

- Step2: Select a device channel in the device list, click to add a channel (remove the device channel in the selected group by
- **Step3:** Select group 1, right-click to modify the group information, set the residence time of a group, the number of split-screens, Allow polling and other parameters. The shortest switching time interval is 20S.

 $\otimes$ 

Step4: the inside of the group the order of the channel Settings, select a group of a channel, click

or 🚿

to adjust in the order of the group

## 5.3.3 Record

Set the record schedule

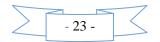

|                              |        |                         |          |                                 |             |                                                                                                    |             |             |                                         |       | 2016-02-01 14:31:10 | 288    |
|------------------------------|--------|-------------------------|----------|---------------------------------|-------------|----------------------------------------------------------------------------------------------------|-------------|-------------|-----------------------------------------|-------|---------------------|--------|
| Live Playback                | -      | Config Syster           |          |                                 |             |                                                                                                    |             |             |                                         |       |                     |        |
| Live Playback                | Device | Config System           | n Config |                                 |             |                                                                                                    |             |             |                                         |       |                     |        |
| sic Group Record Lo          |        | 2                       |          |                                 |             |                                                                                                    |             |             |                                         |       |                     |        |
| evice list                   |        |                         |          |                                 |             |                                                                                                    |             |             |                                         |       |                     |        |
| evice list                   | Sched  | ule                     |          |                                 |             |                                                                                                    |             |             |                                         |       |                     |        |
| NETVIDEO_192.168.90.183_8200 | Index  | Name                    | Name     | Schedule1                       |             | 1                                                                                                    |             |             |                                         |       |                     |        |
|                              | 1      | Schedule1<br>Schedule2  |          |                                 |             |                                                                                                    |             |             |                                         |       |                     |        |
| NETVIDEO_192.168.90.125_8200 | 2      | Schedule3               |          | 0.00                            |             | 0.00                                                                                                    |             |             | 12:00                                   | 18:00 |                     | 24.00  |
| 01                           | 4      | Schedule4               | Sun      | <ul> <li>Internation</li> </ul> |             | descent the second second second second second second second second second second second second second second s |             |             |                                         |       |                     | 11 C C |
|                              | 5      | Schedule5               |          |                                 |             |                                                                                                    |             |             |                                         |       |                     |        |
|                              | 6      | Schedule6               |          | 0:00                            |             | 0.01                                                                                                    |             |             | 12:00                                   | 18:00 |                     | 24:00  |
|                              | 7      | Schedule7               | Mon      |                                 |             |                                                                                                    |             |             |                                         |       |                     |        |
|                              | 8      | Schedule8               |          |                                 |             |                                                                                                    |             |             |                                         |       |                     |        |
|                              | 9      | Schedule9<br>Schedule10 |          | 0.00                            |             | 0.01                                                                                                    |             |             | 12:00                                   | 18:00 |                     | 24:00  |
|                              | 10     | Schedule10              | Tue      | _                               |             |                                                                                                    |             |             | ,                                       |       |                     |        |
|                              |        |                         |          | 0.00                            |             | e.01                                                                                                    |             |             | 12:00                                   | 18:00 |                     | 24:00  |
|                              |        |                         | Wed      | -                               |             |                                                                                                    |             |             | ,,,,,,,,,,,,,,,,,,,,,,,,,,,,,,,,,,,,,,, |       |                     |        |
|                              |        |                         |          | 0:00                            |             | eo                                                                                                    |             |             | 12:00                                   | 18:00 |                     | 24:00  |
|                              |        |                         | Thu      |                                 |             | *****                                                                                                    |             |             | *****                                   | ***** | *****               |        |
|                              |        |                         | Fri      | 0.00                            |             | e.or                                                                                                    |             |             | 12:00                                   | 18.00 |                     | 24:00  |
|                              |        |                         |          |                                 |             |                                                                                                    |             |             |                                         |       |                     |        |
|                              |        |                         | Sat      | 0.00                            |             | e.or                                                                                                    |             |             | 12.00                                   | 18:00 |                     | 24:00  |
|                              |        |                         |          | Copy to                         | Schedule1   | Schedule2                                                                                                    | Schedule3   | Schedule4   | Schedule5                               |       |                     |        |
|                              |        |                         |          |                                 |             |                                                                                                    |             |             |                                         |       |                     |        |
|                              |        |                         |          | T All                           | C Schedule6 | Schedule7                                                                                                    | C Schedule8 | C Schedule9 | Schedule10                              |       |                     |        |
|                              |        |                         |          |                                 |             |                                                                                                    |             |             |                                         |       | Clear Modify        |        |
|                              |        |                         |          |                                 |             |                                                                                                    |             |             |                                         |       |                     | 1      |
|                              |        |                         |          |                                 |             |                                                                                                    |             |             |                                         |       |                     |        |
|                              |        |                         |          |                                 |             |                                                                                                    |             |             |                                         |       |                     |        |
|                              |        |                         |          |                                 |             |                                                                                                    |             |             |                                         |       |                     |        |
|                              |        |                         |          |                                 |             |                                                                                                    |             |             |                                         |       |                     |        |
|                              |        |                         |          |                                 |             |                                                                                                    |             |             |                                         |       |                     |        |
|                              |        |                         |          |                                 |             |                                                                                                    |             |             |                                         |       |                     |        |
|                              |        |                         |          |                                 |             |                                                                                                    |             |             |                                         |       |                     |        |
|                              |        |                         |          |                                 |             |                                                                                                    |             |             |                                         |       |                     |        |
|                              |        |                         | E.       |                                 |             |                                                                                                    |             |             |                                         |       |                     |        |
|                              |        |                         |          |                                 |             |                                                                                                    |             |             |                                         |       |                     |        |
|                              |        |                         |          |                                 |             |                                                                                                    |             |             |                                         |       |                     |        |
|                              |        |                         |          |                                 |             |                                                                                                    |             |             |                                         |       |                     |        |
|                              |        |                         |          |                                 |             |                                                                                                    |             |             |                                         |       |                     |        |
|                              |        |                         |          |                                 |             |                                                                                                    |             |             |                                         |       |                     |        |
|                              |        |                         |          |                                 |             |                                                                                                    |             |             |                                         |       |                     |        |
|                              |        |                         |          |                                 |             |                                                                                                    |             |             |                                         |       |                     |        |

Step 1: Choose the schedule, Sets the video plan time. NVClient support Max. 10 schedule list.

Step 2: Choose the device you want sent record,  $\checkmark$  this device.

Step 3: Set the record time in the schedule. (Monday to Sunday)

## 5.3.4 Log Search

Users can search system log, alarm log and APP log information, as below shown.

| ient                      |            |                   |               |                    |                                                        |  |
|---------------------------|------------|-------------------|---------------|--------------------|--------------------------------------------------------|--|
| Live Playb                | oack       | Device Config     | System Config |                    |                                                        |  |
|                           |            | 2                 |               |                    |                                                        |  |
| Basic Group Rec           |            |                   |               |                    |                                                        |  |
| Basic Group Rec           | ord Log 30 |                   |               |                    |                                                        |  |
|                           |            | . <b>.</b> 1      |               |                    |                                                        |  |
| tart time 2016/ 2/ 1 👻 13 | 3:36:38    | End time          | 2016/2/1      | • 14:36:38 •       |                                                        |  |
|                           |            |                   |               |                    |                                                        |  |
| Select Device All         |            |                   | -             | Search             |                                                        |  |
| 1.00                      | ID         | Time              | User          | Trees              | Detail                                                 |  |
| ∴ Log<br>≟. System Log    |            | 2016/2/1 13:38:39 | admin         | Type<br>User Login | User Login                                             |  |
|                           | 2          | 2016/2/1 13:38:39 | admin         | Motion Detect      | 01(192.168.90.183_8200)_ch01                           |  |
| User Logout               | 3          | 2016/2/1 13:39:41 | admin         | Motion Detect      | 01(192.168.90.183_8200)_ch01                           |  |
|                           | 4          | 2016/2/1 13:38:57 | admin         | Preview            | Send video preview request success: NETVIDEO_192.168.9 |  |
| Config Operatiron         | 5          | 2016/2/1 13:38:57 | admin         | Preview            | Send video preview request: NETVIDEO_192.168.90.183_8  |  |
| 🖻 Alarm Log               |            |                   |               |                    |                                                        |  |
| Motion Detect             |            |                   |               |                    |                                                        |  |
| Alarm input               |            |                   |               |                    |                                                        |  |
| Video Schelter            |            |                   |               |                    |                                                        |  |
| Disk Full                 |            |                   |               |                    |                                                        |  |
| - Other Alarm             |            |                   |               |                    |                                                        |  |
| Invade Alarm              |            |                   |               |                    |                                                        |  |
| Tripwire Alarm            |            |                   |               |                    |                                                        |  |
| - Anomal Video            |            |                   |               |                    |                                                        |  |
| App Log                   |            |                   |               |                    |                                                        |  |
| Record                    |            |                   |               |                    |                                                        |  |
| Capture                   |            |                   |               |                    |                                                        |  |
| Preview                   |            |                   |               |                    |                                                        |  |
| Disk switch               |            |                   |               |                    |                                                        |  |
|                           |            |                   |               |                    |                                                        |  |
| Image setting             |            |                   |               |                    |                                                        |  |
|                           |            |                   |               |                    |                                                        |  |
|                           |            |                   |               |                    |                                                        |  |

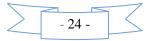

## 5.3.5 User management

Users can be given different operating authorities according to the actual needs of different users, the interface as follows:

| ic Group Record Log | search User                                                                            |                                                                          |                                             |         |                                                             |
|---------------------|----------------------------------------------------------------------------------------|--------------------------------------------------------------------------|---------------------------------------------|---------|-------------------------------------------------------------|
| Username admin      | User Info<br>Username admin                                                            | Contact                                                                  |                                             |         |                                                             |
|                     | - Authority-                                                                           | Add users User Info Username Password Confirm                            |                                             | Contact |                                                             |
|                     | PTZ control     Change password     Old password     New password     Confirm password | Authority<br>Device management<br>Preview<br>PTZ control<br>Color config | ☐ Schedule<br>☐ E-MAP<br>☐ Scheme<br>☐ Data |         | P Playback P log search Option configuration User OK Cancel |

Setup steps for a new user:

Step 1: Select the "Add User" button

Step 2: Set a new username and new password

- Step 3: Authorize the user specific operating authority
- **Step 4:** Check the OK button to complete adding a new user. You can visit the client by this username for operation.

## 5.4 Group switching

The user can set up multiple groups as needed for video group display or loop switching display.

For detailed setting procedures of packet switching, please refer to section 5.2.3 --- Group management.

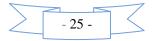

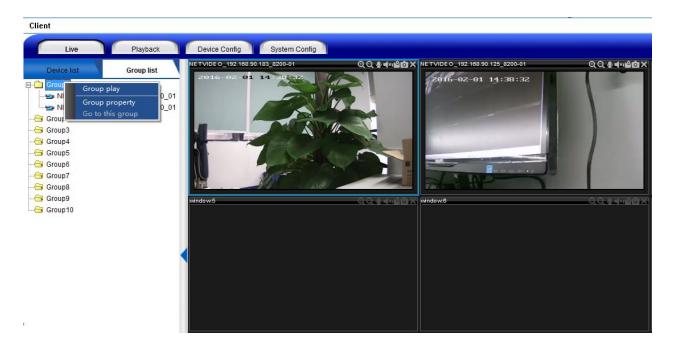

Set up groups, select the group list in the real-time preview screen and right click the group list; the functions are as follows:

| Item                  | Function Description                                                                                 |  |  |  |
|-----------------------|----------------------------------------------------------------------------------------------------|--|--|--|
| Grouping play         | Manual grouping play                                                                                 |  |  |  |
| Grouping attribute    | Check the residence time, number of split-screens and other related<br>information of group settings |  |  |  |
| Polling to this group | Allow polling in the group management, set the polling to this group                                 |  |  |  |

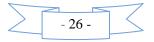

#### Part VI Video Surveillance Management Software FAQ

#### 6.1 Unable to access the device

Unable to access the network monitoring equipment through the video surveillance management software **Possible cause**: no network?

**Solution:** access the network by computer to test whether the network access is working properly; first troubleshoot the cable failure, network failure caused by computer viruses and firewall blocking until able to Ping between the computers.

Possible cause: IP address is occupied by other devices?

**Solution:** disconnect the network monitoring device to the network, connect the network monitoring device to the computer separately, and then set the IP address following the correct operation.

**Possible cause:** the computer's IP address and network equipment are located in different segments or different subnets?

Solution: check IP address, subnet mask and gateway settings.

Possible cause: unknown?

**Solution:** press the reset button on the server to restore to the factory default state, and then reconnect; default IP address for the DVS / IP Camera system is 192.168.1.100, subnet mask 255.255.255.0.

### 6.2 Image display color is not normal

Possible cause: poor site light?

Solution: check whether the site ambient light is normal, increase auxiliary light source.

Possible cause: the video frequency system setting is not correct?

Solution: test whether the equipment video format (PAL or NTSC) is correct.

Possible cause: bright color adjustable parameters are not set correctly?

Solution: adjust the color values of the bright parameters depending on the site environment.

#### 6.3 PTZ camera cannot be controlled

Possible cause: the signal cable is not connected or not connected properly? Solution: reconnect the control line that connects PTZ or dome camera to the server. Possible causes: not correctly set the corresponding decoder protocol, address or baud rate? Solution: please carefully check whether the settings are correct. Possible cause: the control line is too long? Solution: bold the control line. Possible cause: the equipment power is not enough? Solution: use the standard power adapter to increase power.

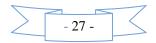

### 6.4 No sound while monitoring

Possible cause: no audio input device connected?

Solution: check the audio connections.

Possible cause: the audio option of the front-end device is not open?

Solution: check the audio parameter settings of the front-end equipment to see if the audio is open.

#### 6.5 Audio ineffective

Possible cause: when the audio sounds to have a lot of cacophony and serious sound distortion, please check whether the input signal level is inputted from the line. Most of the time when the input signal is not inputted from the line (such as a zoom back microphone), the server does not match the input level, resulting in saturation distortion.

Solution: use the appropriate line input in accordance with the acceptable range of the video server.

### 6.6 Storage capacity calculation

| One day video file size (Gbps) = Stream (Kbps) $\div 8*3600*$ One day video hour(s) $\div 1024 \div 1024$ |                        |       |         |                        |        |             |  |
|----------------------------------------------------------------------------------------------------|------------------------|-------|---------|------------------------|--------|-------------|--|
| Resolution                                                                                                | Stream<br>(Full frame) | Hour  | Day     | Required storage space |        |             |  |
|                                                                                                    |                        |       |         | Week                   | Month  | Half a year |  |
| 5M(2592×1944)                                                                                             | 10Mbps                 | 4.4GB | 105.5GB | 738GB                  | 3.09TB | 18.54TB     |  |
| 4M(2592×1520)                                                                                             | 8Mbps                  | 3.5GB | 84.4GB  | 590GB                  | 2.47TB | 14.82TB     |  |
| 300H(2048×1520)                                                                                           | 6Mbps                  | 2.6GB | 63.3GB  | 443GB                  | 1.85TB | 11.10TB     |  |
| 1080P(1920×1080)                                                                                          | 6Mbps                  | 2.6GB | 63.3GB  | 443GB                  | 1.85TB | 11.10TB     |  |
| 960P(1280×960)                                                                                            | 3Mbps                  | 1.3GB | 31.6GB  | 221.5GB                | 0.93TB | 5.55TB      |  |
| 720P(1280×720)                                                                                            | 3Mbps                  | 1.3GB | 31.6GB  | 221.5GB                | 0.93TB | 5.55TB      |  |
| SVGA(800×600)                                                                                             | 1536Kbps               | 675MB | 15.8GB  | 110.6GB                | 474GB  | 2.78TB      |  |
| D1(704×576)                                                                                               | 512Kbps                | 225MB | 5.3GB   | 36.9GB                 | 158GB  | 0.93TB      |  |
| VGA(640×480)                                                                                              | 512Kbps                | 225MB | 5.3GB   | 36.9GB                 | 158GB  | 0.93TB      |  |
| 360P(640×360)                                                                                             | 512Kbps                | 225MB | 5.3GB   | 36.9GB                 | 158GB  | 0.93TB      |  |
| CIF(352×288)                                                                                              | 512Kbps                | 225MB | 5.3GB   | 36.9GB                 | 158GB  | 0.93TB      |  |
| QCIF(176×144)                                                                                             | 224Kbps                | 98MB  | 2.3GB   | 16GB                   | 70GB   | 420GB       |  |

Video file size calculation formula:

Other resolutions not included in the table can be calculated according to the formula.

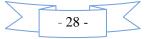

#### Part VII Factors that Affect System Performance

When you build your system, you must consider the overall system performance, the factors that affect your system, and how to set up your system to achieve optimal performance. The bandwidth issues are usually issues to consider, namely, how to set the bit rate, and other issues such as: frame rate issues; when the video surveillance management software is connected too much, it will affect the frame rate of the server.

The followings are some general factors for us to consider in the construction of the system, which may affect the server efficiency:

1. First is the problem of your network bandwidth. It is usually OK for the LAN, but if it is WAN or any private network, we must consider the network upload bandwidth. If the upload bandwidth is narrow, such as ceiling 512kbps, you would rather not to set the server output stream over 512kbps, otherwise it will lead to the phenomenon of audio or video interrupt.

2. For the ADSL to be stressed, we usually concern about the downstream bandwidth of ADSL, but when we use the video server, it is the upstream bandwidth to be used. At this time we should concern about its upstream bandwidth when designing system, such as: for general ADSL2M, the downstream bandwidth is about 1.5Mbps, but its upstream bandwidth is only 512Kkbps or less. Therefore, the network upstream bandwidth is what we should be concerned with.

3. About how to set the image parameters according to the network, please refer to the image settings of video server and DVR user manual.

4. Too much video surveillance management software simultaneously watching the images of the same video server image will affect the performance of the server, resulting that the video frame rate drops. Therefore, we recommend the pathways simultaneously connected to the video server and open the videos of not exceeding 9.

5. Capture function provided by the video server applies the means of front snapping pictures. Therefore too frequent capture will affect the performance of the server, resulting that the video frame rate drops.

6. Heavy network load will affect the performance of the system, probably resulting in the phenomenon of audio and video interrupt.

7. Not enough CPU performance for the video surveillance management software host can also lead to the phenomenon of audio and video interrupt.

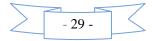